# **Updates**

Please visit the TASCAM web site at http://www.tascam.com to ensure that you have the latest software and documentation.

# **Revisions to other documentation**

The points that follow are the most recent and correct information and may differ from information presented in the User's Guide, Quick Start Guide, or previous ReadMe documents. Please use this information instead.

## **MIDI Controller Mode**

The MIDI Controller mode described on page 12 of the User's Guide appears on its own MIDI port, port #5. This allows more flexible assignment of those controller messages without interfering with other control functions.

## **LED Ring display**

Full Off/On Aux Send values may be indicated by illuminating the three extreme left or right LEDs similar to the way hard left/right panning is indicated as shown on page 11 of the Users Guide. This behavior may vary between DAW applications.

## **Bank switching**

Bank switching behavior is controlled by the DAW app. Some apps switch in banks of 8 channels while other apps switch in banks of 24 channels. In either case, **F-KEY** + **BANK** moves the control surface focus by one channel.

## **Joystick**

The joystick messages shown on page 14 have been changed to emulate the commonly supported JL Cooper MCS Panner. The US-2400's **NULL** key emulates the MCS Panner's Takeover button. For more information, see the following section entitled *Pro Tools*.

## **Mode Switching**

The following revises the information on page 9 of the User's Guide and page 2 of the Quick Start Guide:

With the US-2400 in standby mode (press the **POWER** key so that the indicator pulses), press and hold the master fader's **SEL**ect key along with one of the keys shown below for the desired mode. While holding those keys, press the **POWER** key to take the unit out of standby.

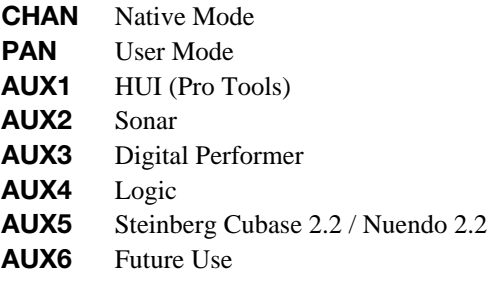

## **Sonar**

## **Aux Send LEDs**

You may notice that the LED ring encoders flicker when switching between Aux Sends in Sonar. This is normal behavior caused by macros within the US2400 that ensure the correct Aux Send is represented by the control surface.

#### **Meters**

At the time of this writing, Sonar does not transmit meter information so the US-2400's **MTR** key will have no effect.

## **SELect Key**

At the time of this writing, Sonar does not support channel/track selection via the **SEL**ect key in the Mackie Control protocol so the US-2400's **SEL**ect key will have no effect. The **F-KEY** + Transport Key combination to access the Mackie Control protocol's Arrow keys can be used for channel/track navigation.

## **IN/OUT Keys**

The functions below replace those noted in the User's Guide.

**IN** = Set Punch In Point **F-KEY + IN** = Set Loop In Point **OUT** = Set Punch Out Point **F-KEY + OUT** = Set Loop Out Point

## **Additional Key Shortcuts**

The functions below are in addition to those noted in the User's Guide.

**SHIFT + Encoder Turn** = fine resolution **SHIFT + MUTF** = Mute automation enable

**F-KEY + MUTE** = Center Pan **F-KEY + AUX1** Brings up Loop Explorer **F-KEY + AUX2** Brings up the Loop Construction window **F-KEY + AUX3** Brings up the Console View **F-KEY + AUX4** Brings up the Event List **F-KEY + AUX5** Brings up the Piano Roll **F-KEY + AUX6** Brings up the Video window

**SHIFT + REW** = Return To Zero **SHIFT + FF** =  $Go$  to Tail **SHIFT + STOP** = Reset

## **FLIP**

Sonar's specific implementation of the **FLIP** command is as follows, replacing the information on page 19 of the User's Guide.

**First press** = Faders and encoders control Aux Sends (**FLIP** LED blinking)

**Second press** = Faders control Aux Sends & Encoders control Channel Level (**FLIP** LED solid)

**Third press** = Back to normal operation.

## **Logic**

#### **IN/OUT Keys**

The functions below replace those noted in the User's Guide.

**IN** = Set Punch In Point **F-KEY + IN** = Set Loop In Point **OUT** = Set Punch Out Point **F-KEY + OUT** = Set Loop Out Point

#### **Additional Key Shortcuts**

The functions below are in addition to those noted in the User's Guide.

**F-KEY + AUX1** = Brings up the Arrange window **F-KEY + AUX2** = Brings up the Event List **F-KEY + AUX3** = Brings up the Score window **F-KEY + AUX4** = Brings up the Audio window **F-KEY + AUX5** = Brings up the Hyper Edit window **F-KEY + AUX6** = Brings up the Matrix Edit window

#### **Meters**

Logic does transmit meter information so the US-2400's **MTR** key will display channel meter information on the LED Rings. When in Meter mode, the extreme right LED of the LED ring along with the Center Pan indicator will illuminate when Logic shows an overload. To clear the overload indication, clear it in Logic or press **F-KEY + MTR** on the US-2400 (this does not clear it in the DAW).

## **Digital Performer**

## **Control Surface LED Lag**

You may notice that the LEDs on the US-2400's surface react slightly after pressing them. The actual response in DP is correct, this is only a display issue caused by the way DP transmits LED information.

## **Aux Send Mute**

**F-KEY + MUTE** toggles the Mute state on selected Aux Send on the selected channel.

#### **Meters**

At the time of this writing, Digital Performer does not transmit meter information so the US-2400's **MTR** key will have no effect.

#### **Master Fader**

To use the US-2400's Master Fader within a DP project, add a Master Fader Track to the project. Go to the Project menu > Add Track > Master Fader Track.

**NOTE:** When a Master Fader is added in a DP project, it will be present on the control surface's master fader as well as its position within the channel faders. Its position within the channel faders may be changed by dragging it to a new location within the DP Mixing Board window.

## **IN/OUT Keys**

The functions below replace those noted in the User's Guide.

**IN** = Set Punch In Point  $F-KEY + IN = Set Loop In Point$ **OUT** = Set Punch Out Point **F-KEY + OUT** = Set Loop Out Point

#### **Additional Key Shortcuts**

The functions below are in addition to those noted in the User's Guide.

**F-KEY + AUX1** = Sequence Editor window **F-KEY + AUX2** = Tracks Overview window **F-KEY + AUX3** = Mixing Board window **F-KEY + AUX4** = Toggle Click **F-KEY + AUX5** = Toggle 2 bar count **F-KEY + AUX6** = Toggle Overdub

**SHIFT + REW** = Return To Zero

## **Pro Tools**

#### **Joystick**

To use the joystick, place the MCS Panner personality file in your Pro Tools Controllers folder. The US-2400's **NULL** key emulates the MCS Panner's Takeover button. Note that later versions of Pro Tools do not install the MCS Panner personality by default. It may be found on the Pro Tools Installer CD in a separate folder or on the Digidesign web site. Please note that surround panning is currently supported by Pro Tools TDM systems.

### **FLIP**

Pressing the **FLIP** key places the selected Aux Send onto the faders. Channel **MUTE** keys will control the Send Mute parameter in PT. Encoders are not active in this mode.

#### **Meters**

When in Meter mode, the extreme right LED of the LED ring along with the Center Pan indicator will illuminate when Pro Tools shows an overload. To clear the overload indication, clear it in Pro Tools or press **F-KEY + MTR** on the US-2400 (this does not clear it in the DAW).

#### **Scrub**

Pressing the **SCRUB** key while holding the **F-KEY**, places the Pro Tools transport into Shuttle mode.

# **Steinberg Cubase 2.2 and Nuendo 2.2**

Firmware Version 1.20 adds support for Steinberg's Cubase 2.2 & higher and Nuendo 2.2 & Higher. Lower versions are not supported.

#### **Installing the Firmware**

Run the updater application following the on-screen instructions.

### **Enable Steinberg Mode:**

Hold down Master **SEL**ect & **AUX5** when waking up the unit to go into Steinberg mode.

#### **Set up Cuabse / Nuendo**

- 1. Select **Device Setup** from the **Devices** menu then click on the **Add/Remove** tab.
- 2. Add "Mackie Control" Devices until there are three showing on the left.
- 3. Select the first Mackie Control Device and click on the **Setup** tab.
	- a. Set the first Mackie Control Device's MIDI Input and MIDI Output to "**USB Audio Device (Emulated)**" then press **Apply**.
	- b. Select the second Mackie Control Device and set its MIDI Input and MIDI Output to "**USB Audio Device (2) (Emulated)**" then press **Apply**.
	- c. Select the third Mackie Control Device and set its MIDI Input and MIDI Output to "**USB Audio Device (3) (Emulated)**" then press **Apply**.

#### 4. Press **OK**.

**IMPORTANT NOTE:** Be sure to press **Apply** when changing the MIDI assignments.

**IMPORTANT NOTE:** All three USB Audio Devices must be assigned to a Mackie Control Device to work properly with Cubase or Nuendo.

#### **Operation**

Default encoder mode is **PAN**.

**AUX1** puts encoders into Aux Send mode. Encoders 1-8 are aux levels 1-8 for the **SEL**ected channel, encoders 9-16 are enable/disable and encoders 17-24 are pre/post. **AUX2** is Undo. **AUX3** is Redo. **AUX4** goes to next left marker.

**AUX5** adds a marker.

**F-KEY + AUX**(1-6) emulates F1 through F6 on a Mackie Control, which are user assignable.

**IN** goes to head. **OUT** goes to tail.

Meters are currently not supported by Cubase & Nuendo but Meter Mode is available by pressing the **MTR** key in the event Meters become supported by the apps.

# **Maintenance & Known Issues**

## **Logic Auto Configuration**

It is sometimes necessary to manually assign the control surface ports if Logic doesn't see them correctly.

## **Smoother Fader Ballistics**

After updating to V 1.20, you may notice that the US-2400's faders come to a rest more gradually when changing fader banks. This is normal.